- 1. Откройте сайт *[Office.com](https://office.com/)* в веб-браузере и войдите с помощью учебного электронного адреса и пароля.
- 2. Выберите приложение **Teams**.

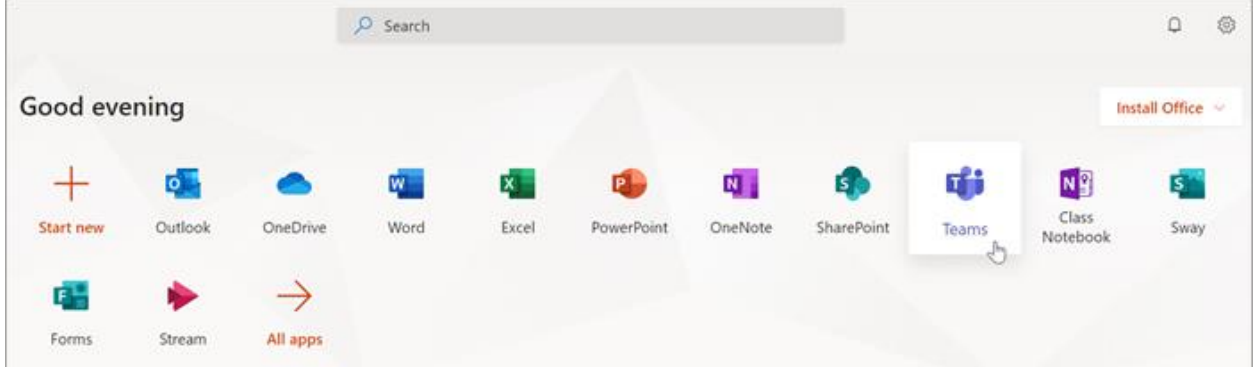

3. Нажмите кнопку **Команды** на панели приложения.

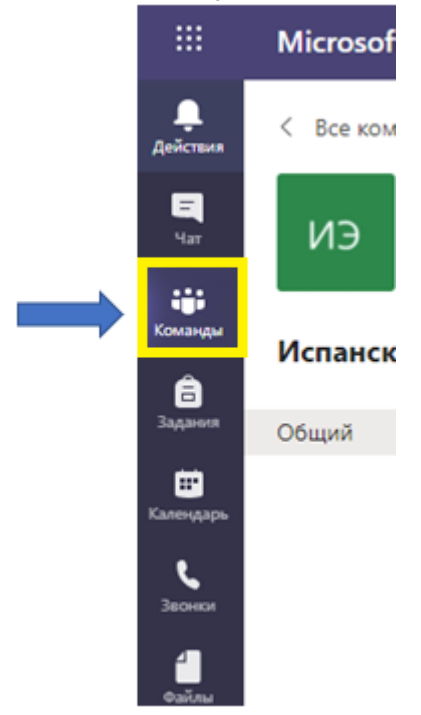

- 4. Выберите **предмет,** который Вас интересует.
- 5. Выберите в меню Teams "Записная книжка класса".

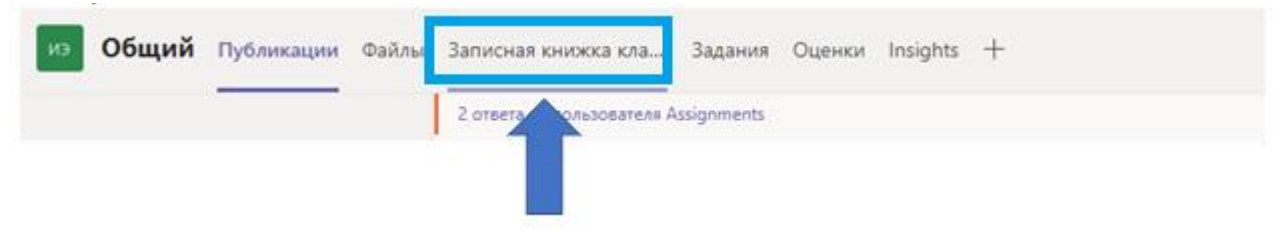

## 6. Выберите "Показать панель навигации".

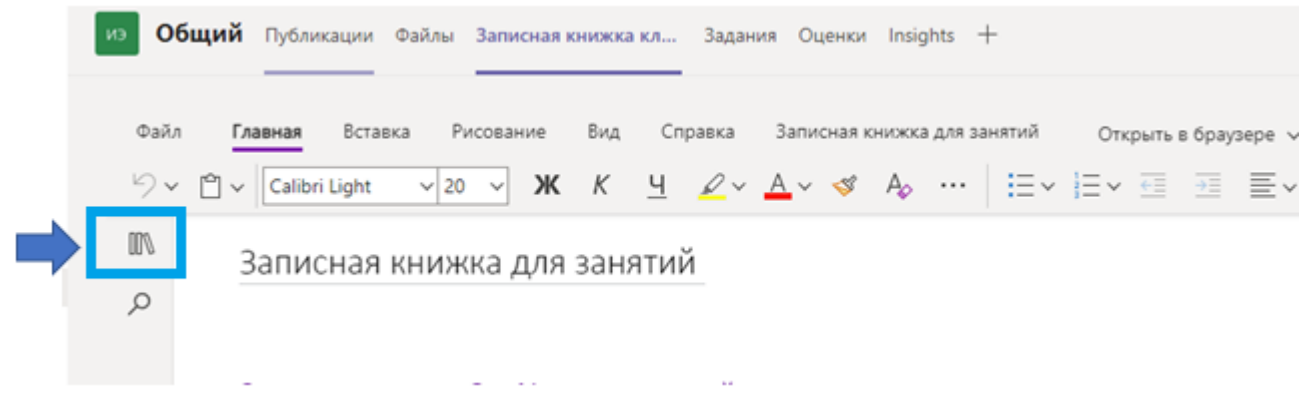

## 7. Выберите ваш раздел для работы.

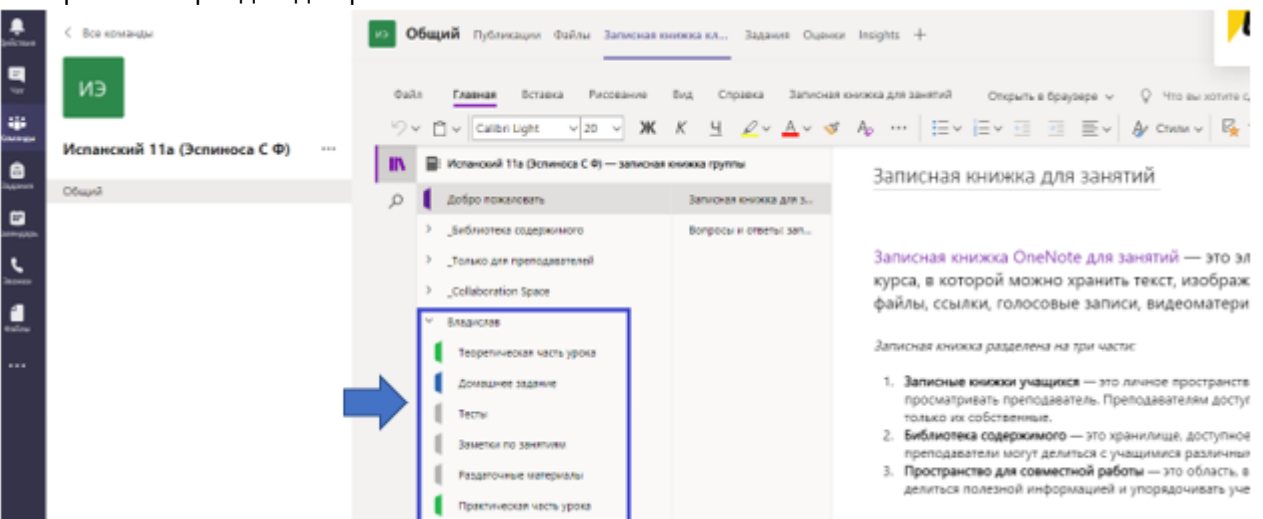